# **SELECIONASES – GUIA DE INSCRIÇÃO DO CANDIDATO**

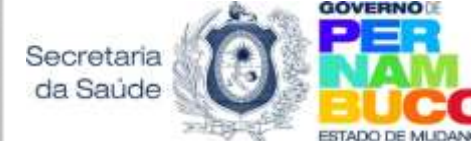

**SECRETARIA ESTADUAL DE SAÚDE DE PERNAMBUCO** SECRETARIA EXECUTIVA DE GESTÃO DO TRABALHO E EDUCAÇÃO EM SAÚDE DIRETORIA GERAL DE DIMENSIONAMENTO E GESTÃO DO TRABALHO GERÊNCIA DE POLÍTICAS E REGULAÇÃO DO TRABALHO

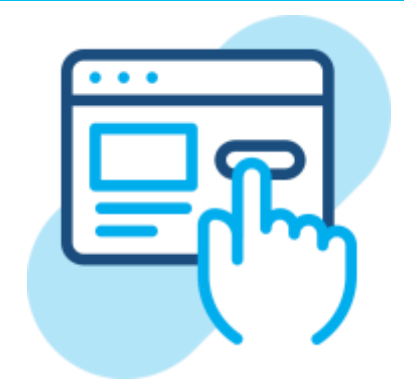

## **SUMÁRIO**

**:**

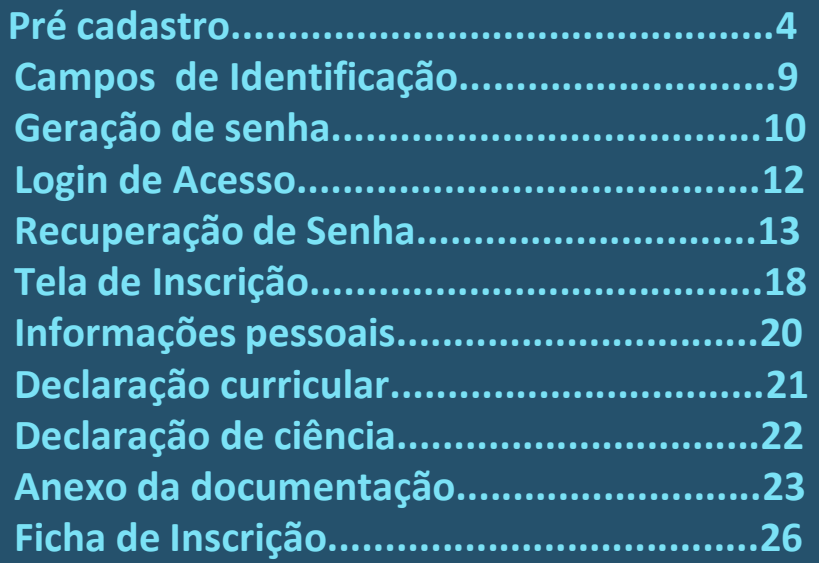

#### **VISÃO GERAL DO DOCUMENTO:** 3

**Este documento tem como intuito fornecer os elementos necessários para uma melhor compreensão e resolutividade para dúvidas frequentes das etapas de pré cadastro e inscrição dos processos seletivos da Secretaria Estadual de Saúde de Pernambuco, em nossa plataforma eletrônica: selecionases.saude.pe.gov.br**

#### **1. Pré Cadastro**

Para realizar a Inscrição no **SelecionaSES** , o (a) Candidato (a) precisa acessar o endereço eletrônico :

http ://selecionases .saude .pe .go v [.br/SelecionaSES](http://selecionases.saude.pe.gov.br/SelecionaSES)

Recomendamos que o (a) candidato (a) utilize o navegador **Google Chrome** para uma melhor funcionalidade da operação .

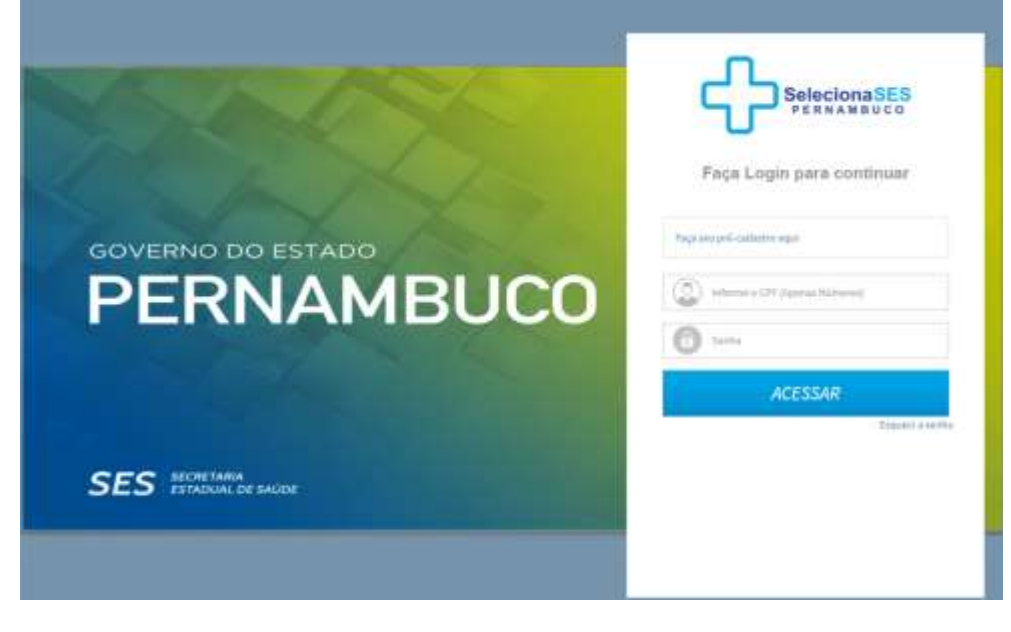

#### **1. Pré Inscrição**

Em caso de primeiro acesso à plataforma de inscrição, será necessário que o (a) candidato (a) realize seu pré cadastro, clicando na opção apontada na seta ao lado, que estará disponível enquanto a Secretaria Estadual de Saúde de Pernambuco estiver com algum processo seletivo aberto para inscrições .

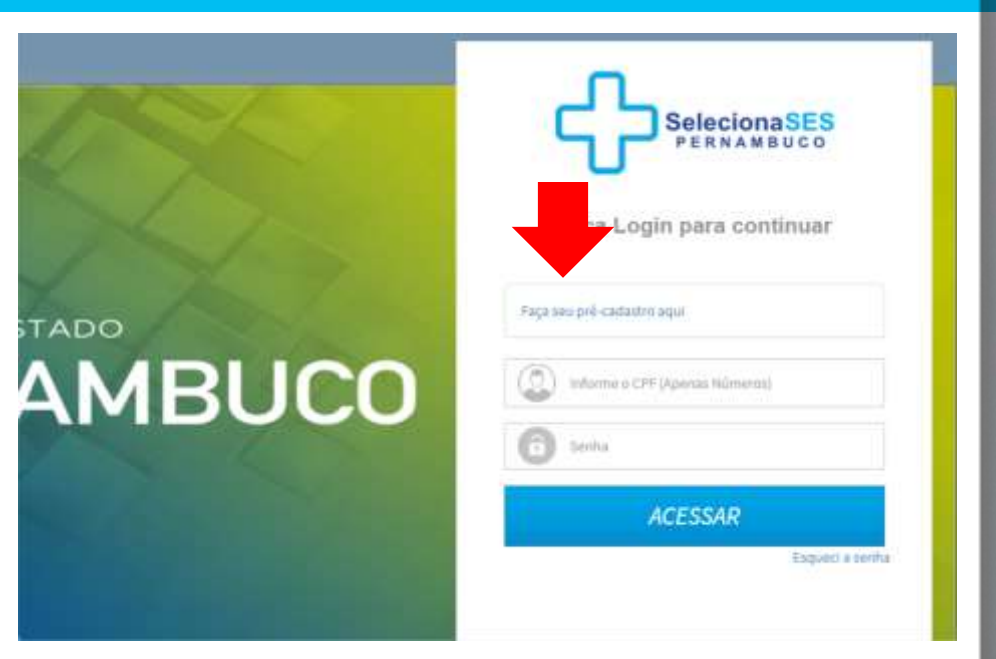

#### **1. Pré cadastro** <sup>6</sup>

Ao clicar na opção de Pré Cadastro, abrirá a imagem abaixo, siga as orientações conforme discriminado na mensagem "*Instruções",* para o preenchimento dos campos em tela e recebimento do

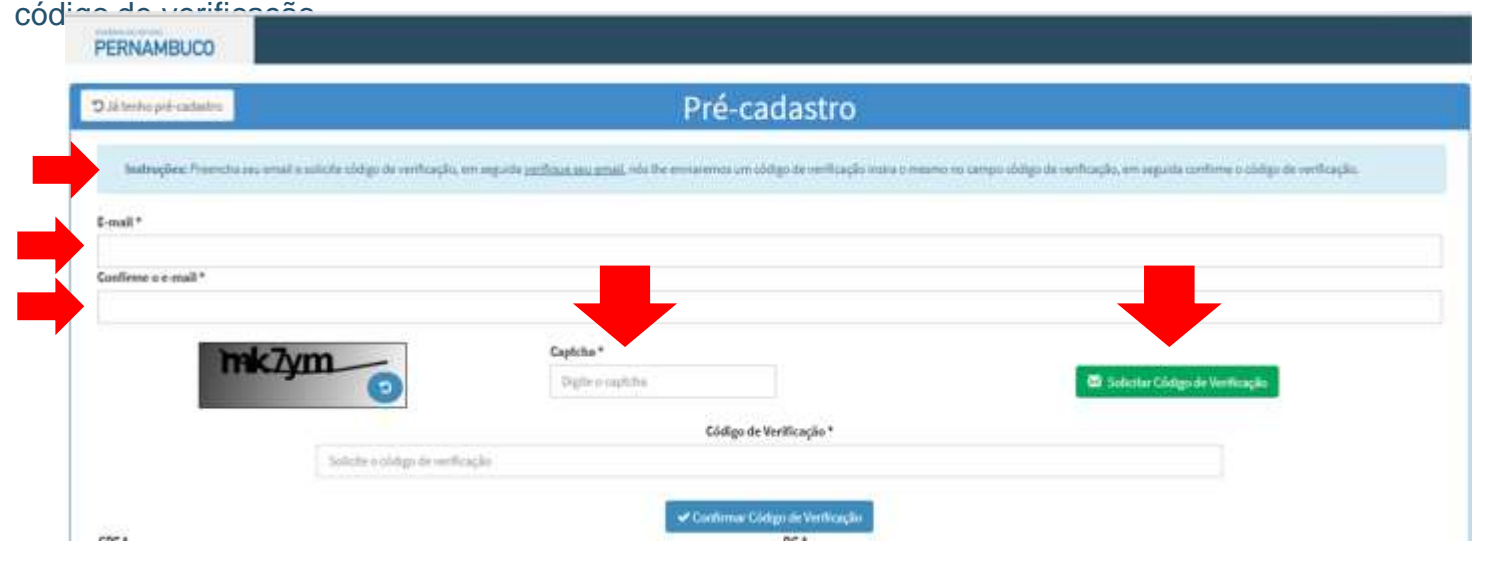

#### **1. Pré cadastro**

» Após salvar o cadastro do e -mail, uma nova janela aparecerá na tela informando que o código de verificação foi enviado para o email do (a) candidato (a), clique em **"OK "** e verifique a caixa de entrada de seu e-mail (incluindo o SPAM) copie e cole o código no espaço destinado junto a uma nova senha captcha .

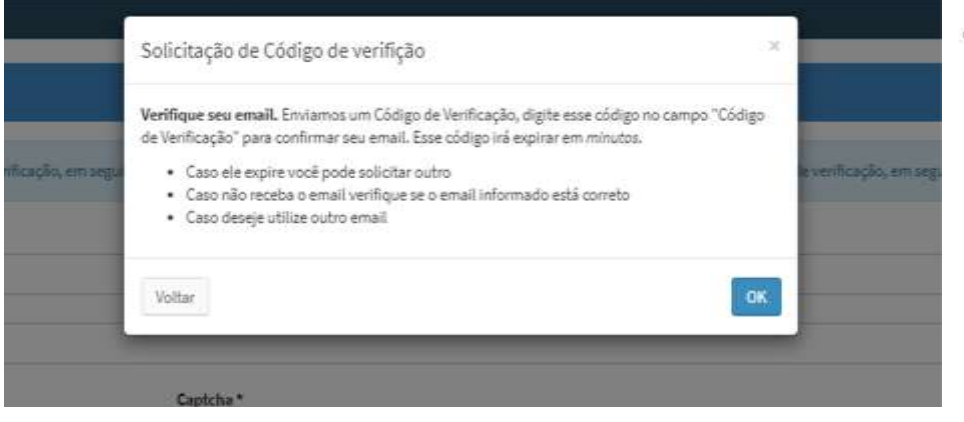

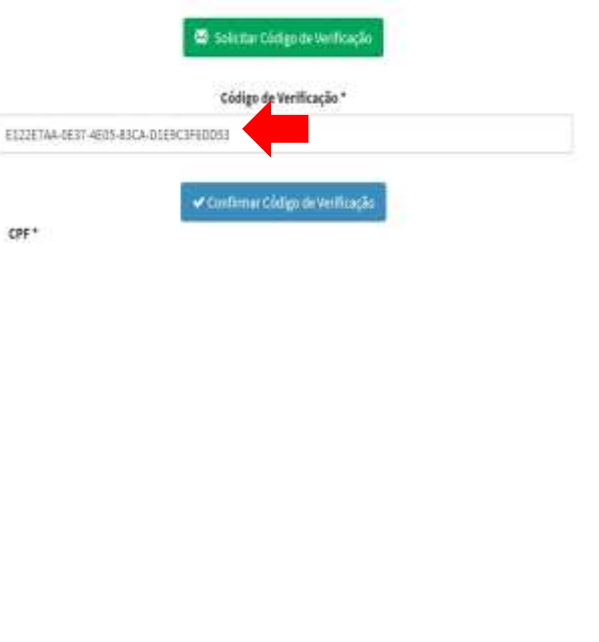

#### **1. Pré cadastro**

- » Aparecerá na tela a mensagem de Sucesso do Pré Cadastro, clique em **"OK"** e o*s campos do segundo bloco serão habilitados para o preenchimento dos seus dados cadastrais .*
	- » **Obs:** Os campos com **\*** são campos obrigatórios e logo devem ser preenchidos .

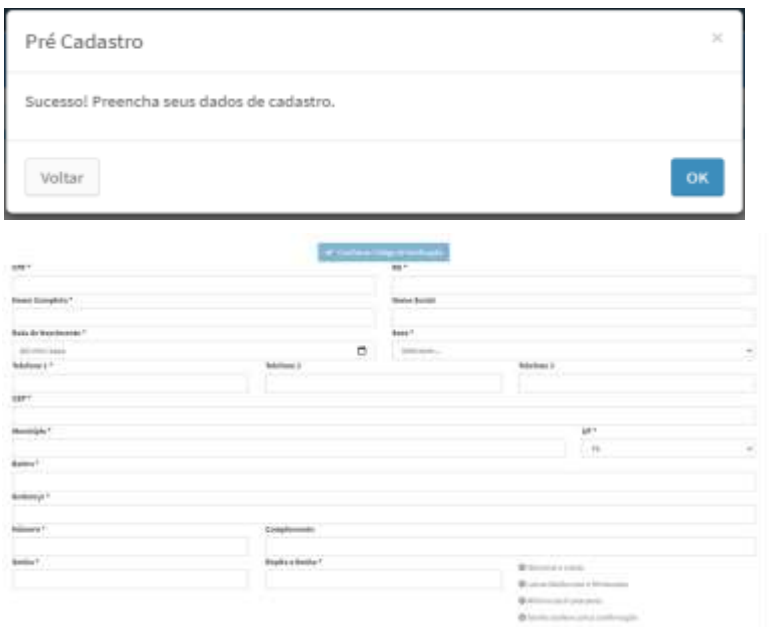

#### **2. Campos de Identificação**

» **OBS :** Precisa -se que todos os campos sejam preenchidos com atenção e de forma correta, uma vez que ao concluir o processo final da ficha de inscrição **não será possível** alterar os dados cadastrais .

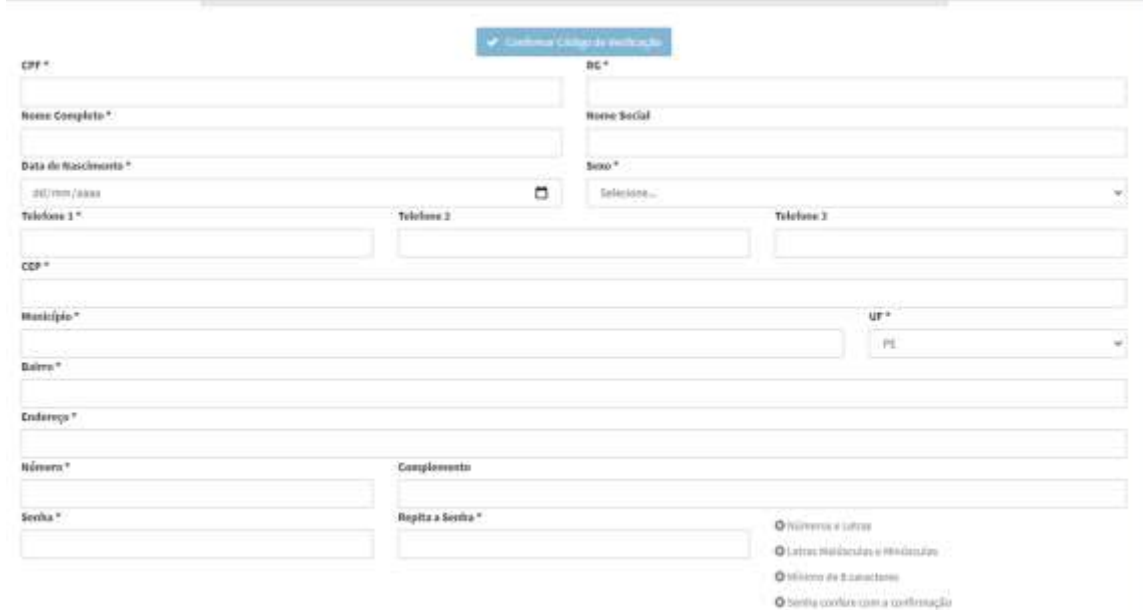

#### <sup>10</sup> **3. Geração de senha**

- » Para que seja uma **Senha válida** deverá seguir as instruções em destaque em seguida clicar em **"Salvar"** – **Números e Letras**, **Letras Maiúscula e Minúscula e no Mínimo de 8 caracteres.**
- » Exemplo simples de como <sup>a</sup> senha deve ser composta: **Maria2023**

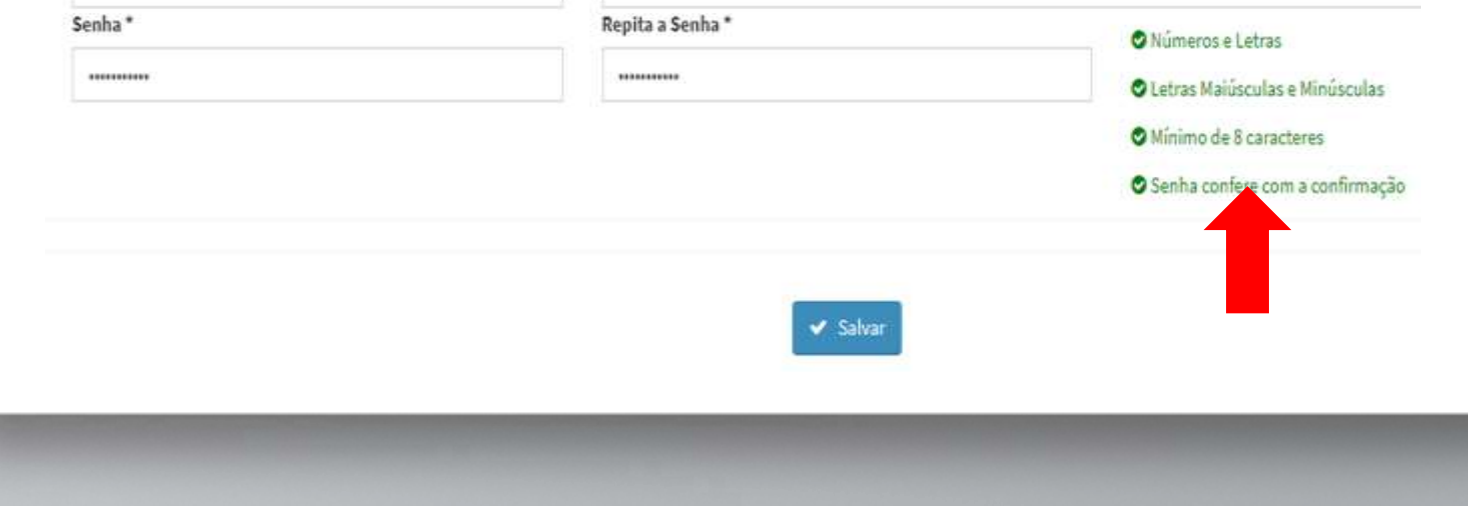

#### <sup>11</sup> **3. Geração de senha**

» Caso ocasione erro na geração da sua senha de acesso, refaça os procedimentos iniciais do pré cadastro e verifique se a senha pretendida possui apenas as opções solicitadas no aviso que aparecerá em vermelho na tela, cujo são: **mínimo 1 número, mínimo 1 letra maiúscula e mínimo 1 minúscula. EVITE usar @, #,\$,& e demais símbolos**.

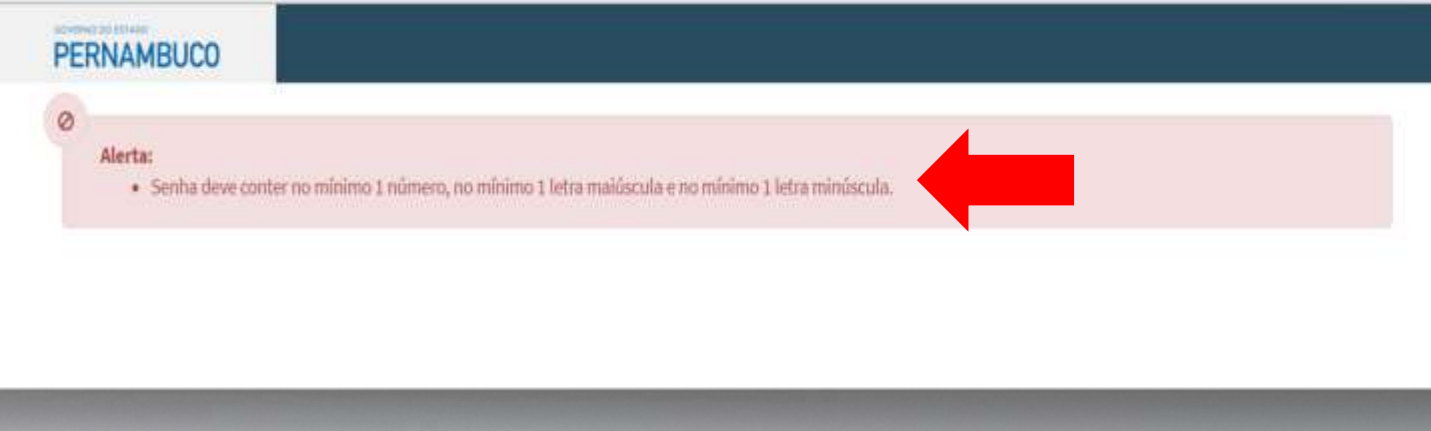

#### <sup>12</sup> **4. Login de acesso**

- » Ao salvar a operação inicial do pré cadastro o (a) candidato (a) retornará à tela principal com *o* Alerta **"você realizou seu cadastro com sucesso . "**
- » Para acesso ao ambiente de inscrição, será preciso realizar o *login c***om CPF e senha cadastrado,** e clicar em **"Acessar "**

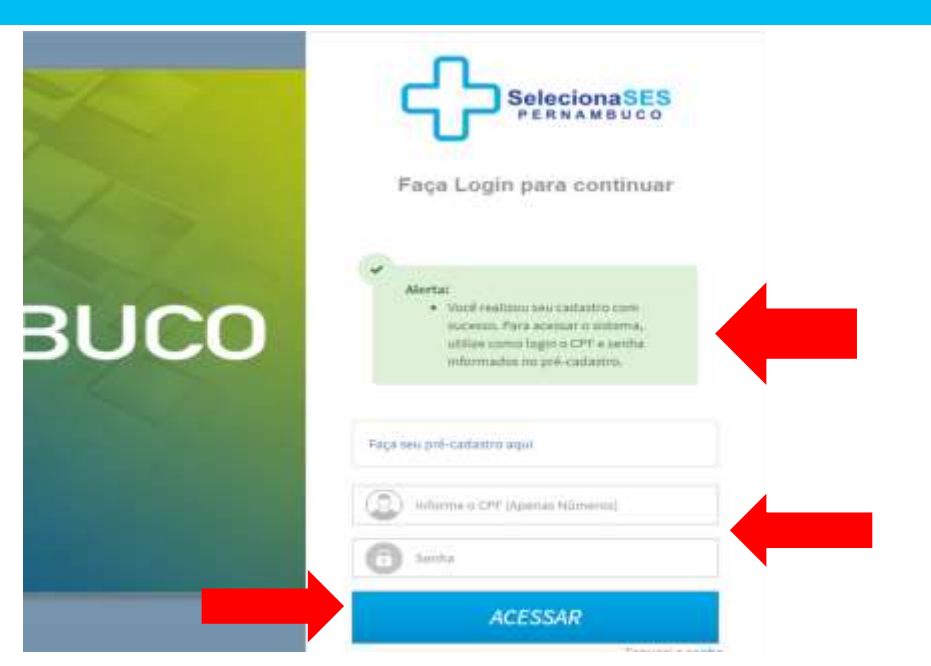

#### <sup>13</sup> **5. Recuperação de senha**

» Caso o candidato digite CPF (*login* ) e/ou senha errados aparecerá a mensagem abaixo :

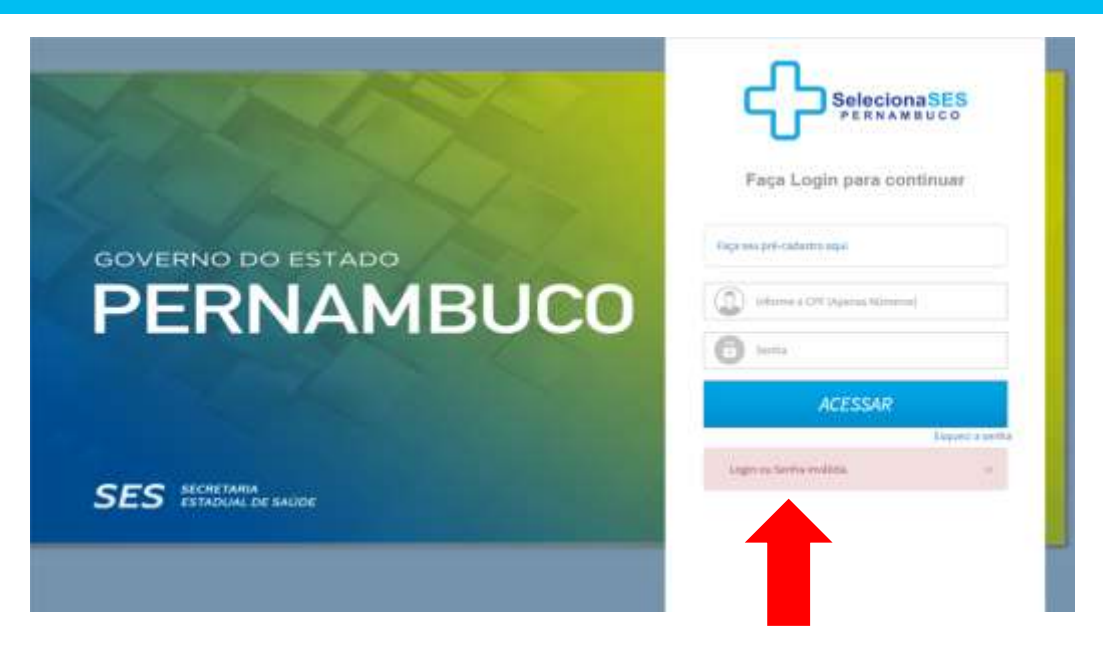

#### **5. Recuperação de senha**

» Em Caso de esquecimento ou perda da senha, o (a) candidato (a) precisará gerar uma nova senha, para isso é necessário digitar **seu** *Login* **(CPF),** clicar no campo **"Esqueci a senha"** e em seguida em **"***ACESSAR"* **.**

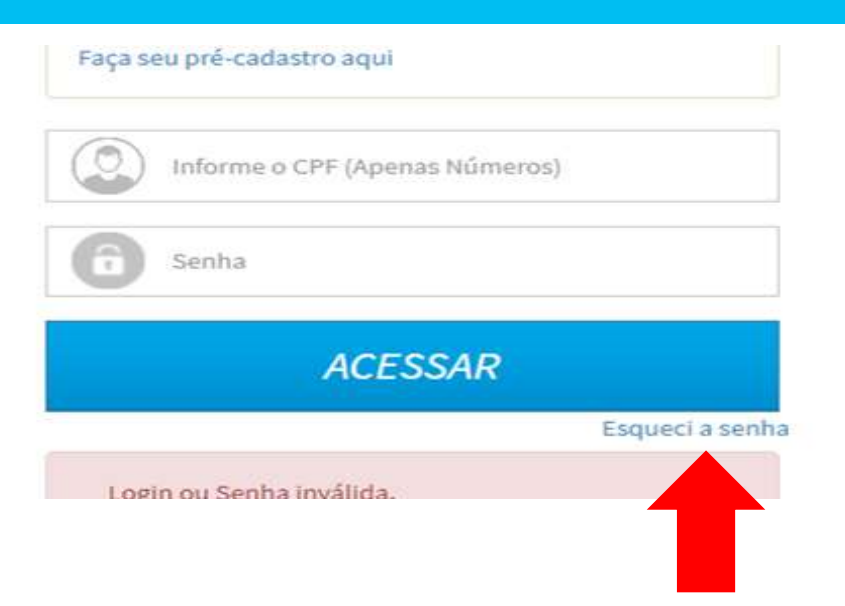

#### **5. Recuperação de senha**

- » Na tela seguinte digitar o **CPF (***login* ) os caracteres do **Captcha** e clique em "**Enviar" .**
- » O sistema mostrará uma mensagem na tela, informando que um *link* para recuperação de senha foi enviado para o endereço de **e -mail cadastrado .**

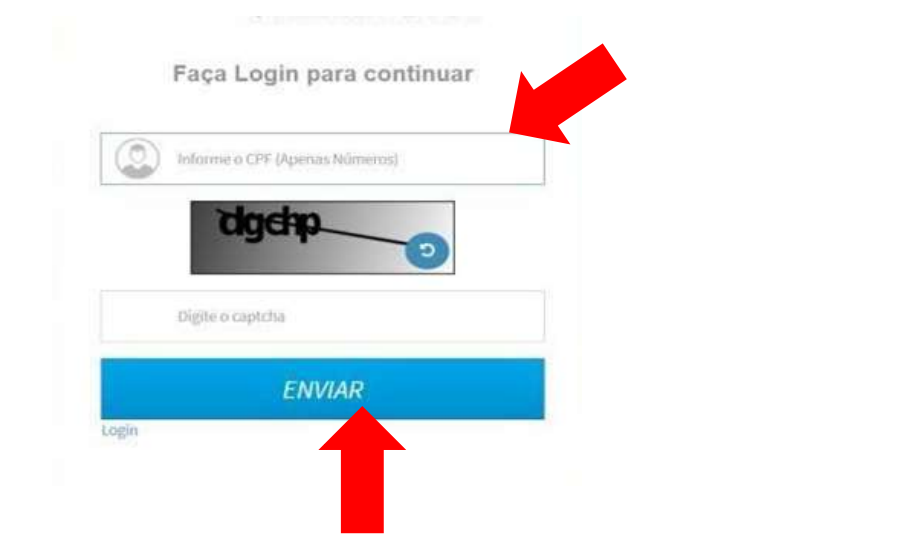

#### <sup>16</sup> **5. Recuperação de senha**

» Mensagem recebida no email cadastrado: »

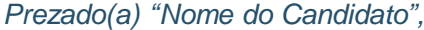

*Clique no link a seguir para redefinir sua senha. [https://formasus.saude.pe.gov.br/FormaSUS/r?](https://formasus.saude.pe.gov.br/FormaSUS/r)*

*[c=7A825EC66B3A9B78794339BC5B679AEA8FA95C13DD63AEAF34A3C3DFD](https://webmail.saude.pe.gov.br/owa/redir.aspx?C=3f2c602309fa420092455fb18284faef&amp;URL=http://homologacao.saude.pe.gov.br/FormaSUS/r?c=7A825EC66B3A9B78794339BC5B679AEA8FA95C13DD63AEAF34A3C3DFD6A6C1D38954349B128EA2E023AEFA29A8586941746A9A1E7B906139E7DC4D6BADB80852) 6A6C1D38954349B128 [EA2E023AEFA29A8586941746A9A1E7B906139E7DC4D6BADB80852](https://webmail.saude.pe.gov.br/owa/redir.aspx?C=3f2c602309fa420092455fb18284faef&amp;URL=http://homologacao.saude.pe.gov.br/FormaSUS/r?c=7A825EC66B3A9B78794339BC5B679AEA8FA95C13DD63AEAF34A3C3DFD6A6C1D38954349B128EA2E023AEFA29A8586941746A9A1E7B906139E7DC4D6BADB80852)*

Ao clicar no link uma Senha nova será solicitada. Confirmar a senha e clicar em salvar. Observar as

**instruções para Senha nova – Números e Letras, Letras Maiúscula Minúscula e no Mínimo de 8 caracteres.**

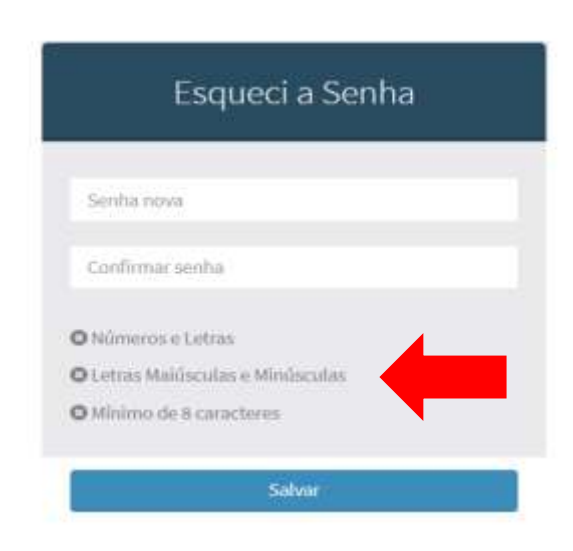

#### <sup>17</sup> **5. Recuperação de senha**

» Após salvar o sistema apresenta o alerta apontando que a nova *Senha foi redefinida com sucesso* . Digite seu *Login* (CPF) novamente e a Senha Nova e clique em Acessar .

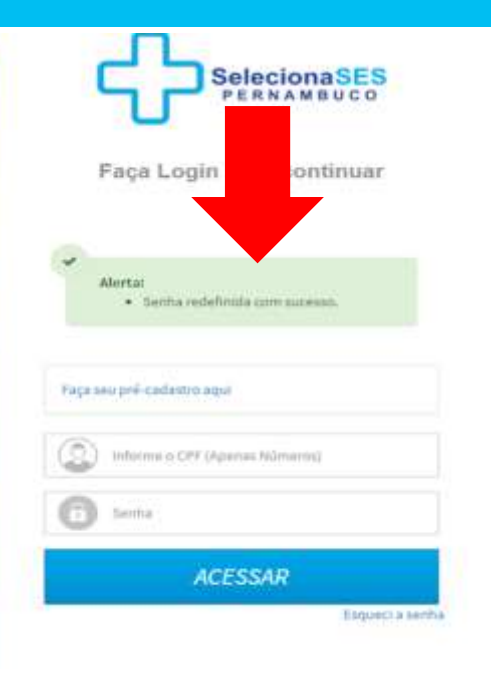

#### <sup>18</sup> **6. Tela de Inscrição**

» Ao abrir o sistema na **tela Principal**, aparecerá mensagem de Bem-vindo ao **SelecionaSES,** com o seu nome. Clicar no menu **"***Inscrição***" ,** no lado esquerdo da tela, para iniciar a sua inscrição do processo seletivo.

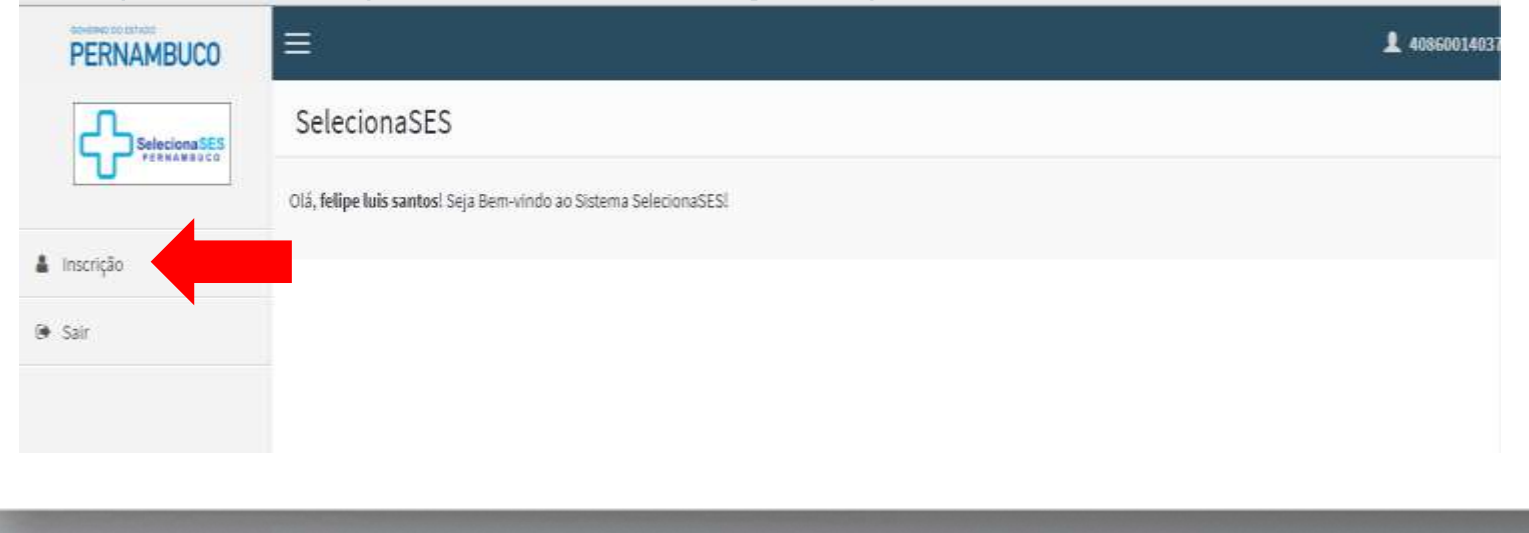

#### **6. Tela de Inscrição**

- » Na tela Inscrição clique em "*Iniciar* Inscrição" e selecione o Processo Seletivo , conforme apontado na imagem abaixo **.**
- » Uma nova janela se abrirá para o seu cadastramento de acordo com a Geres/unidade, Cargo e Função que irá concorrer .
- » Após o preenchimento, clique em **"AVANÇAR"**

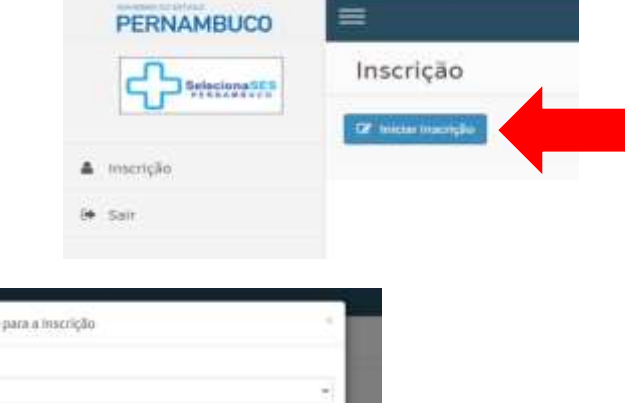

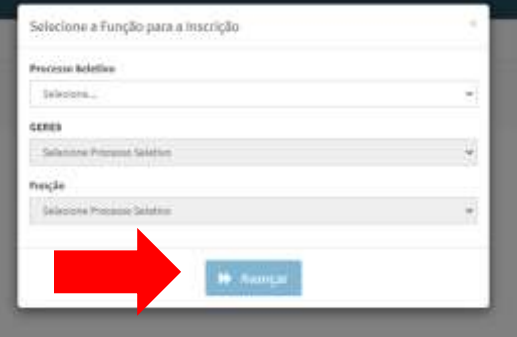

#### <sup>20</sup> **7. Informações Pessoais**

» Caso deixe de preencher algum campo obrigatório quando clicar na opção "**Próximo"** aparecerá à mensagem da necessidade do preenchimento de **TODOS** os campos Obrigatórios para permitir passar para o Etapa seguinte . Para dar continuidade Clique em **"OK"** e preencher os Campos Obrigatórios .

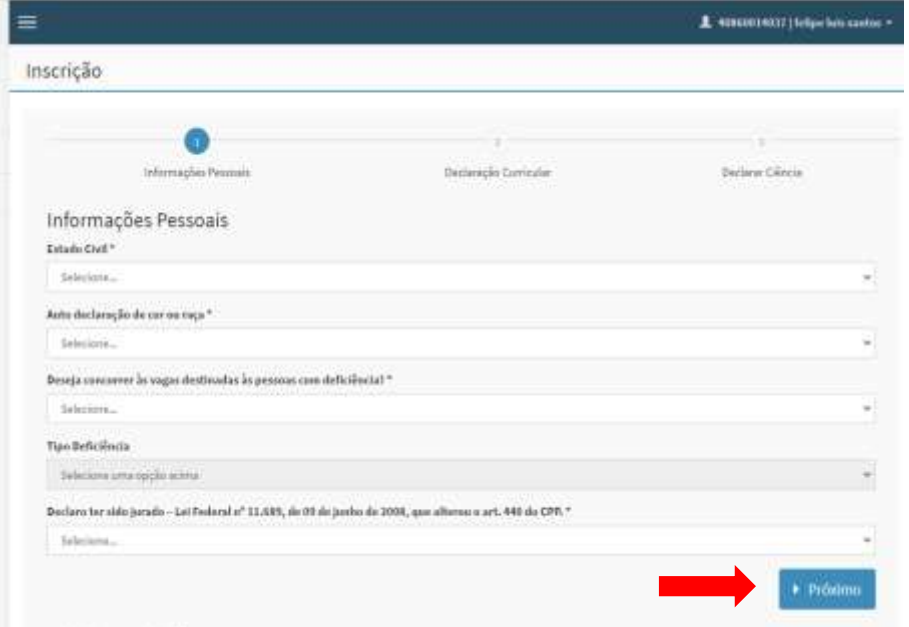

#### <sup>21</sup> **8. Declaração Curricular**

» Na etapa 2 : **Declaração Curricular,** o (a) candidato (a) informará se **SIM ou NÃO** , possui a titulação/experiência para sua pontuação no certame, de acordo com o anexo do **Edital** . A avaliação será através das informações prestadas nessa etapa da Ficha de Inscrição, concomitante com as documentações comprobatórias anexadas .

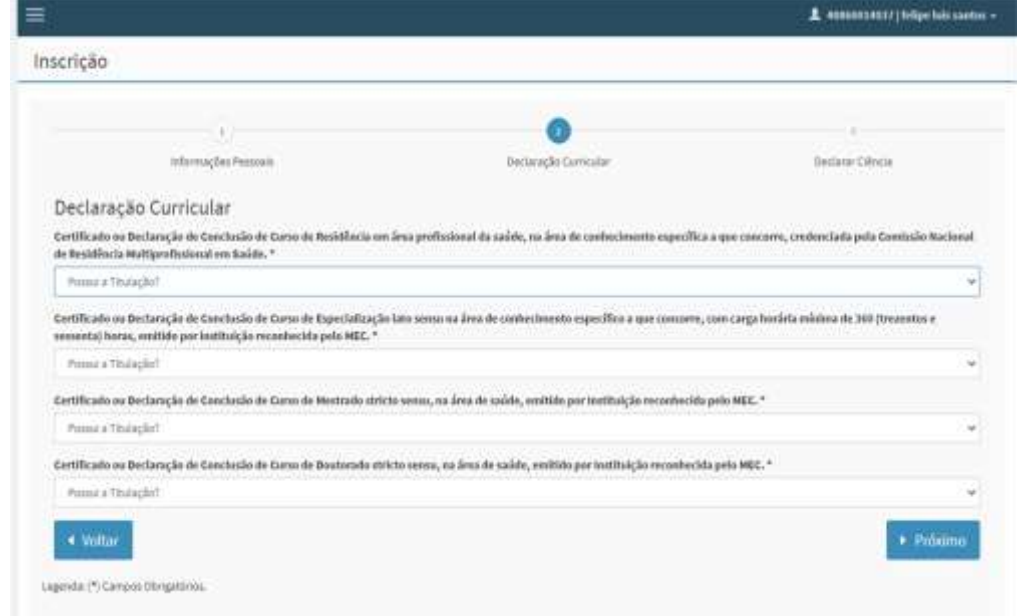

#### **9. Declaração de ciência**

- » Na etapa 3 , o (a) candidato (a) irá clicar na caixinha de marcação ao lado do enunciado onde declara estar ciente que não se enquadra no grupo de risco da COVID 19 .
- » **E no enunciado onde declara estar ciente e de acordo com as conformidades do processo seletivo .**
- » Logo após clicará em **"Gravar",** uma vez ter completado **CORRETAMENTE e ESTANDO CERTO** das

informações na sua Ficha de inscrição .

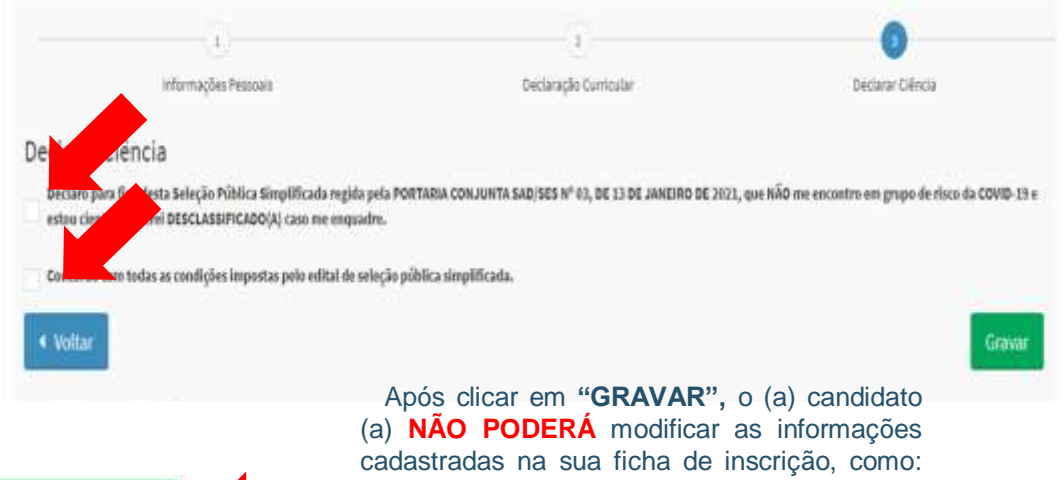

Gravar

Cargo, Função e/ou Geres/Unidade pretendidos, salvo apenas as documentações comprobatórias para a investidura da vaga, no período de inscrição do Edital .

#### <sup>23</sup> **10. Anexo da documentação**

» Após gravar a inscrição aparecerá a tela informando que o Candidato terá a até a data estabelecida no Edital para enviar a Documentação obrigatória .

»

O (a) candidato (a) irá clicar no botão *"Escolher Arquivo"* para realização do *upload* dos anexos em **PDF ÚNICO (máximo 5mb)** de sua documentação em seguida clicar em **"enviar"**

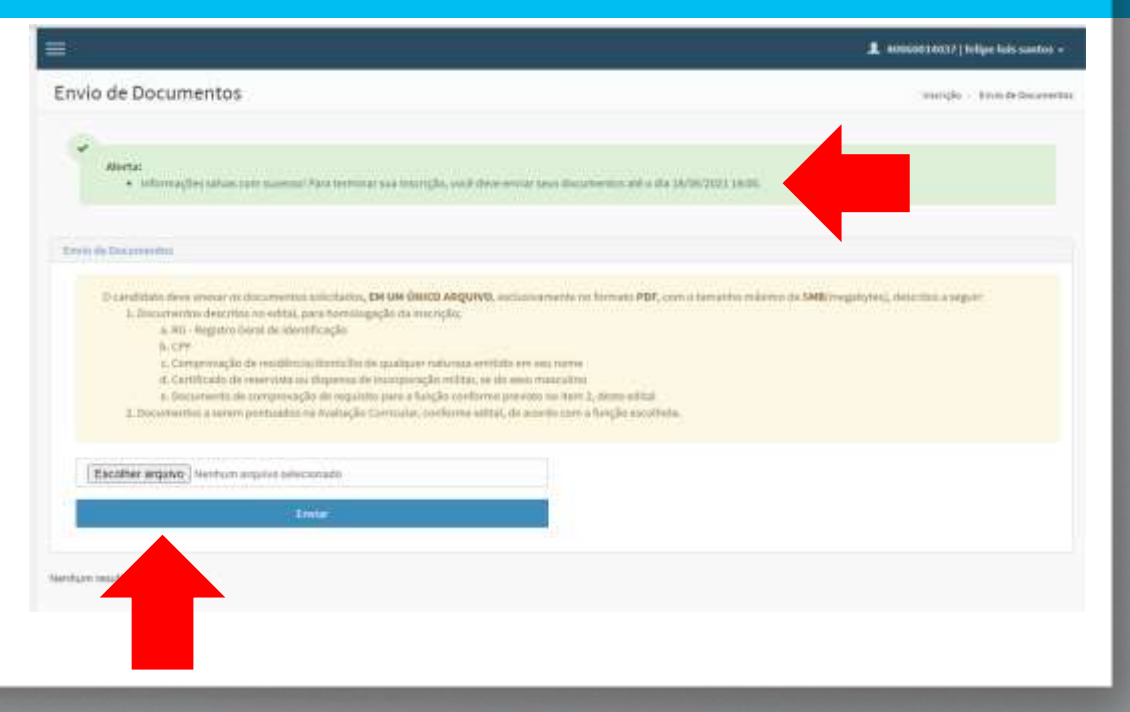

#### <sup>24</sup> **10. Anexo da documentação**

» Na janela Envio de documento descriminará as orientações do tipo de arquivo exigido com a ordem preferencial da documentação

Envio de Documentos

O candidato deve anexar os documentos solicitados, EM UM ÚNICO ARQUIVO, exclusivamente no formato PDF, com o tamanho máximo de 5MB(megabytes), descritos a seguir:

1. Documentos descritos no edital, para homologação da inscrição;

a. RG - Registro Geral de Identificação

b. CPF

c. Comprovação de residência/domicílio de qualquer natureza emitido em seu nome-

d. Certificado de reservista ou dispensa de incorporação militar, se do sexo masculino

e. Documento de comprovação de requisito para a função conforme previsto no item 2, deste edital

2. Documentos a serem pontuados na Avaliação Curricular, conforme edital, de acordo com a função escolhida.

#### <sup>25</sup> **10. Anexo da documentação**

» Após selecionar o documento e inserir, o arquivo ficará disponível abaixo na tela descriminado na forma como se encontra salvo e a opção **"Ações "** ao lado onde o candidato **poderá visualizar** o PDF e **também excluir** caso contenha algum erro, **até a finalização do prazo da Inscrição**

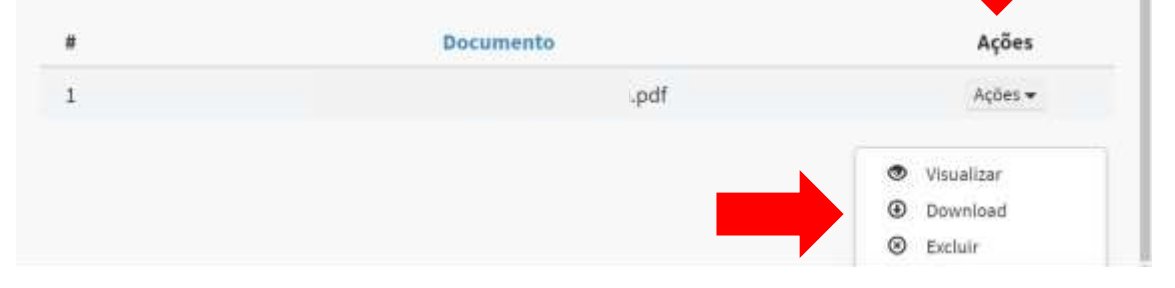

» Nesta mesma tela, também aparecerá um aviso informando que seu documento foi *incluído com sucesso* , e um **botão** será disponibilizado para a **impressão ou** *download* da sua **Ficha de Inscrição .**

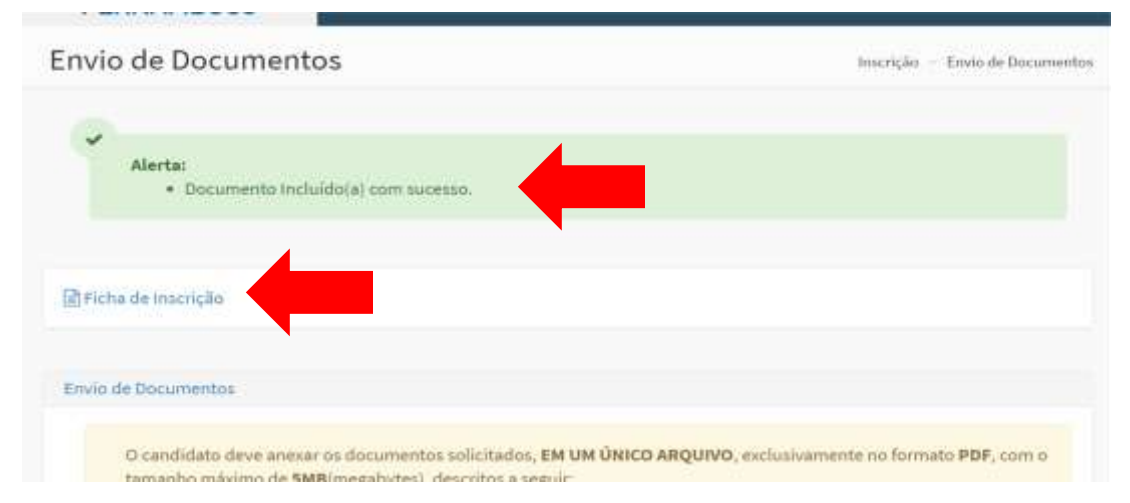

» A Ficha de Inscrição disponibilizará as principais informações preenchidas pelo candidato das etapas de Inscrição na plataforma do **SelecionaSES** .

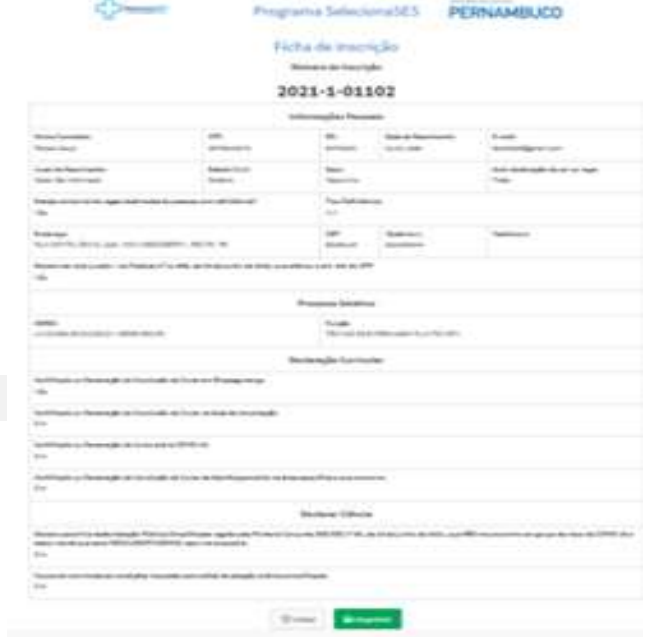

» Clicando de volta no botão de inscrição no lado esquerdo da tela, o mesmo poderá visualizar o status da sua inscrição no sistema.

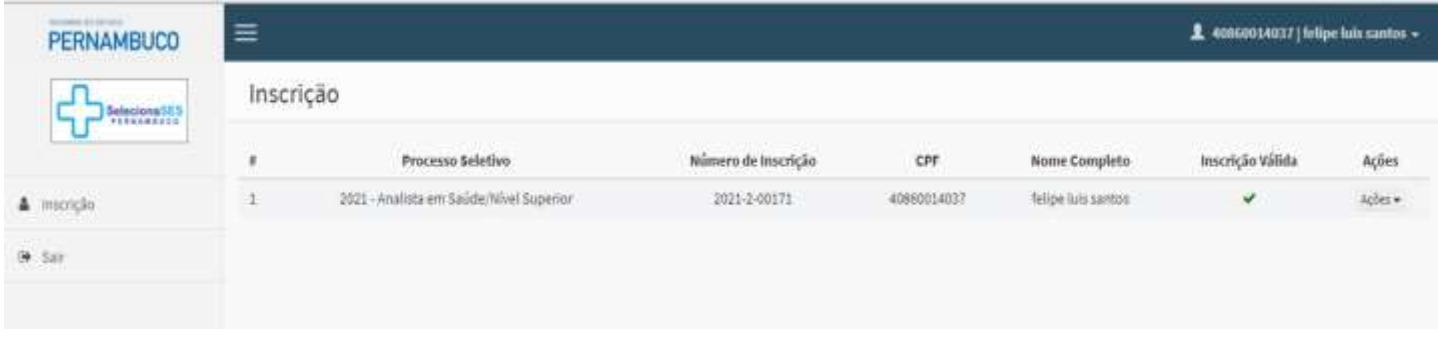

» Para consultar e/ou imprimir sua Ficha de Inscrição, <sup>o</sup> candidato também pode clicar em **"Ações"** no lado direito da tela, onde disponibilizará esta opção.

Inscrição Processo Seletivo Número de Inscrição CPF Nome Completo Inscrição Válida ä Ações 2021 - Analista em Saúde/Nível Superior 2021-2-00171 40860014037 felipe luis santos Ações -1 **Q** Envio de Documentos Ficha de Inscrição 団

» Clicando em Ficha de Inscrição, abrirá uma janela informando <sup>o</sup> seu **Número de Inscrição** e a **opção para impressão.**

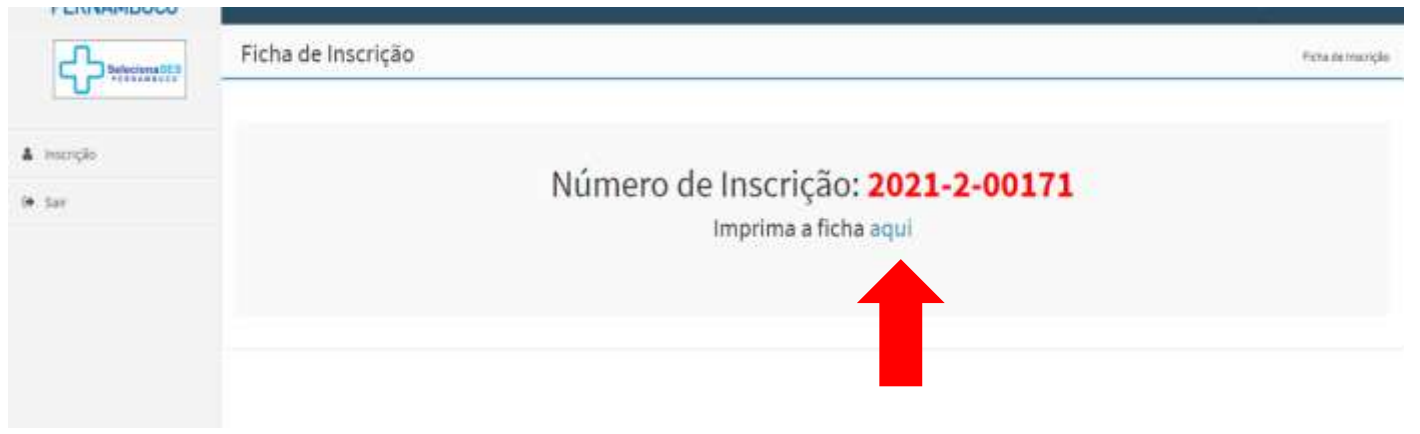

Em casos de **persistência de dúvidas ou instabilidades no sistema**, entrar em contato com nossa equipe técnica pelos seguintes ramais:

### **(81) 3184-0018 / 0044 / 0329**

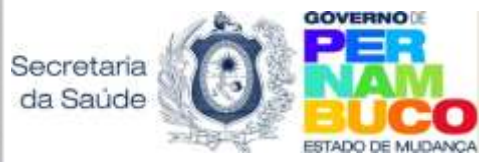

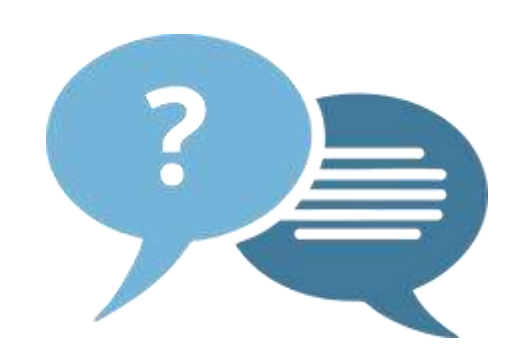